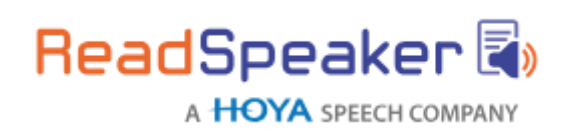

# **ReadSpeaker® TextAid™**

ReadSpeaker® TextAid™ ("TextAid") is a web-based personal literacy support tool that makes it possible for the user to listen to texts and documents using text-to-speech technology in a standard web browser. It also offers useful study tools.

# **Product Description**

To use TextAid, the licensed user logs in to the TextAid website with a username and password. Schools, universities, colleges or companies purchase a TextAid package, i.e. a batch of TextAid licenses which are distributed to students or users by the TextAid administrator, who can add a user for each license, after which the user will receive login credentials. Textaid can be integrated in learning management systems (LMSs) and other services.

In the **TextAid text editor**, the user can

- write or paste text and then listen to it,
- have the text he types read out letter by letter, word by word and/or sentence by sentence, as he is writing it,
- activate word prediction, so that words will be suggested as he types,
- performaspell checkonhistextandselectfromsuggestedcorrections for misspelt words,
- translate the text to another language and listen to it read in that language,
- save the text to his personal library on the TextAid server.

Theusercanopendocumentsfromthelibraryinthe **TextAid document viewer**, where he can

- listen to the document page by page, while reading along with the text,
- addannotationstothedocument, e.g.makenotesorfill inanswersona test,
- highlight important sentences in the document with the highlighter tool in four different colors and collect the highlights to produce a summary that can be edited, printed and saves as pdf, Word or mp3.

The users can upload documents of various formats to the **TextAid library**. If a document containsimageoftextratherthaneditable text,hecanimportthedocument into the library

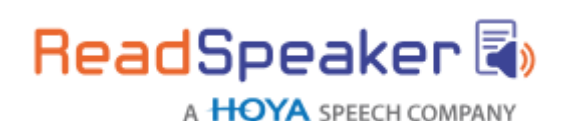

using OCR (optical character recognition).

The user can view documents either in **layout more or in text mode**. Thetexteditoris always in text mode. In text mode, he can change the text color, background color, text size, font and line spacing to make the text easier to read. The user'ssettings are saved and applied for all documents but can of course be changed again.

To **listen to the text** in the texteditorortoaselectedpageinthedocumentviewer,the user must click the Listen button in the menu bar. Alternatively, he can select text to listen to and then click the pop-up Listen button.

TextAid reads the content out loud whilst highlighting the sentence and the word currently being read in two different colors.

Usingthe buttonsin the menu barthe user canstopthe audio version ofthe content or pause and restartit, download an mp3 filewith an audio version ofthe contentfor later (offline) listening, adjust the voice speed and language for the reading, adjust the colors for the synchronous highlighting, and activate several reading tools (screen mask, reading ruler, andcalculator).

From within TextAid, the user can add a **web reading tool** to his web browser's bookmarksorfavorites allowinghimtolistentotexthe selectsonanypage ontheweb whilst it is highlighted in the same manner as in TextAid.

The audio is generated using text-to-speech technology. The customer can choose to have one or multiple languages activated for his TextAid package.

TextAid is a SAAS (Software As A Service) that is available to users who have been assigned a license and provided with login details.

## **Features**

Accessibility TextAid's full functionality is keyboard accessible.

### Text to Speech

TextAid can read text out loud using state-of-the-art text to speech (TTS).

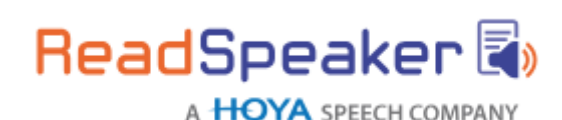

In the text editor, the user can click the Listen button in the menu bar to listen to the whole text or select a section of text and choose Listen from the drop-down menu that appears automatically when text is selected.

In the document viewer, the user can click the Listen button in the menu bar to listen to the currently selected page orselect a section of text and click the pop-up Listen button that appears automatically when text is selected.

### Synchronized Highlighting

Words and sentences are simultaneously highlighted as they are read.

### Colors for Highlighting

A default combination of colors is provided for highlighting words (light blue) and sentences (light green).

TheusercanpersonalizethesesettingsusingtheHighlightingsettingsbuttoninthe menubar. Sevencolorsareavailableasbackgroundcolorforhighlightingsentences and/orwords.Underlining, or nothighlighting, can be chosenas alternatives.

### WYSIWYG Text Editor

TheusercanauthortextsinTextAidbyusingtheWYSIWYGtexteditorthatprovides a number of text formatting features such as heading levels, bold/italic/underline, text formatting, etc. The text editor is opened by clicking the New text button in the menu bar. The user can open multiple text editing screensto work on different texts.

# **Save and Load Texts**

TextorHTML contentinthetexteditor canbenamed,savedtotheTextAidlibraryand loaded again in the text editor at a later time.

### Personal TextAid Library

The user can upload documents of various formats to the TextAid library. The

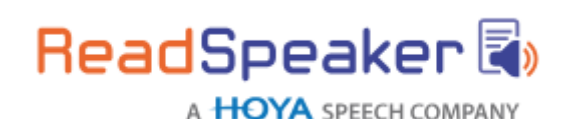

TextAid library can also contain texts that were created in the TextAid text editor (see above) or uploaded with OCR (see below).

### Document Viewer

Documents that were uploaded to the TextAid library can be viewed and read with TTS page by page using an embedded web-based document viewer. TextAid will read out loud text content on the selected page of the document (only real text, not scanned images of text).

In the document viewer, the text editing tools are disabled.

### Document Navigation

Multiplemethodsofdocumentnavigationareavailable totheusertochange the selected page of a document in the document viewer.

- choose desired page number from drop-down menu
- choosepage thumbnailfromthumbnailsshowninnavigationbaror heading from document outline shown in navigation bar
- go to next or previous page by clicking on next or previous page arrow

### Personalized Text Appearance for Easy Reading in Text Mode

In the document viewer, pages can be viewed either in layout mode or in text mode. Whenintextmode,thetextisviewedaccordingtotheuser'stextsettings,whichhecan change using the Text settings button in the menu bar.

He can choose from 5 colors for the text color, 5 background colors, 6 text sizes, 6 fonts, and three-line spacing settings. Thechoiceswereergonomicallydetermined.The user's settingsaresavedandappliedforalltextsand documents butcanbechanged againat any time.

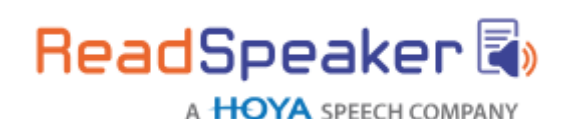

### Reading Selected Text

The user can listen to selected text rather than the entire content of the page (see feature Text to speech). This feature is not available on all touchscreen devices.

## Multiple Text Reading Options

There are three document reading settings for reading sections of a page in the document viewer. Bydefault,theusercanselectasectionoftextonthepage and click thepop-upListenbuttonthatappearsautomatically(seefeatureTextto speech). The document reading setting can also be set so that TextAid will start readingwhenthe userclicksanywhereinthetext.Thesettingcanbechosensothat TextAid will read the section (paragraph) the user clicks in or from where the user clicksto the endofthe page.

### Reading Speed

The reading speed can be adjusted. By default, it is 100%. It can be set to any value between50%and150%,withstepsof5%.Theuser'ssettingsaresavedandappliedfor all reading but can be changed again at any time.

## Downloadable Audio File

The user can download an mp3 file with an audio version of the content of the text editor or selected page in the document viewer by clicking the download button in the menu bar. The user is asked to confirm that the audio file will be used for personal use only. The downloaded file name includes TextAid and the date and time.

## Reading Multiple Languages

AvailableiftheTextAidlicenseisformorethanonelanguage.Forsomelanguages there aredifferentvoices,suchasAmerican,Australian,British,andIndianEnglish.For textto speechinTextAidwecanconsiderthemasdifferentlanguages.Thelanguages available to a specific user depend on his license. The language of a document is enteredwhen the document is imported into the library and can be changed. A document can only haveonelanguage.Thelanguageforthetexteditor canbe changedfromadrop-down menuwhichshowsallthelicensedlanguages.TextAidis abletoread20+languages.

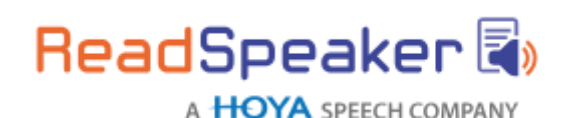

### User Interface Language

Theuser canchooseanyofthelicensedlanguagesfortheuserinterface.Theuser's choiceissavedandappliedalsoforfuturelogins butcanbechangedagainatany time.

### Translation Tool

AvailableiftheTextAidlicenseisformorethanonelanguage.Theusercantypeor paste any text he wishes to have translated into the text editor. He can translate into any of thelicensedlanguagesbyclickingthetranslatebuttoninthemenubar andselectingthe desired language from the drop-down menu. This feature can be deactivated by TextAid administrators.

### Web Search and Web Lookup

If the user selects text In the text editor a drop-down menu will appear which includes a web search feature (using Google) and a web lookup feature (using Wikipedia). The search results will be presented in a separate browser window. This allowsuserstoget more information on a word or term they do not know. These features can be deactivatedbyTextAidadministrators.Thesefeaturesarenot availableontouchscreen devices.

### Tools for Reading Support

TextAid has two tools for reading support: the screen masking and the reading ruler tool. When the screen mask is activated, one horizontal strip of the screen will be bright, while the rest of the screen will be shaded. The user can move the bright bar along with the text as it is being read, to help him focus on one or a few lines of text. The reading ruler shows a horizontal section of the screen as a grey bar: the ruler. The user can move the ruler along underthe text asitis being read,to helphim focus on the line above the readingruler.

## Annotation Tool

The annotation tool allows the user to make annotations or notes in a document, which canlaterbeedited,movedorremoved.Thisfeaturecanbeusedtofilloutexercises.The

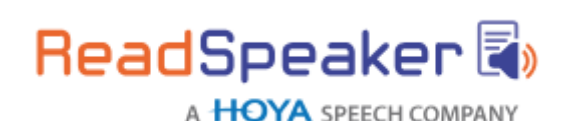

usercanaddtext,lines,encircling,andrectangles,highlightasectionofthepage,and even draw in the document in six different colors. Annotations can be saved with the document and printed too.Documents can be viewed with or without annotations.

## Highlighter Tool

The highlighter allows the user to highlight text sections in a document in 4 different colors and collect and save the highlighted texts into a separate TextAid document, which can be edited, printed and saved as pdf, Word or mp3. The user can delete highlights one at a time or delete all the highlights on a page or in the document at once.

### Writing Assistance

TextAid has three tools for writing assistance:

- Text read back: text can be read out loud as you type, per letter, per word, and/or per sentence. Letters can be sounded out or spelled out.
- Spellcheck:checksthespellingandsuggestsalternativewordsfor wrongly spelled words.
- Word prediction and auto completion: Learns from each individual user to predictandcompletewords.Suggestswordsasyoutypewhich you can listen to and select.

## Web Reading Tool

The user can add a web reading tool to his web browser's bookmarks or favorites allowing him, when logged in to TextAid, to listen to text on any page on the web. He must select the text he wishes to listen to, click on the bookmark or favorite which will

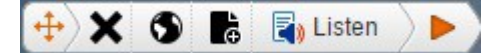

maketheTextAidWebReaderListenbarshowonthewebpage,andthenclickListen. The text will be read out loud and highlighted in the same manner as in TextAid.

The user can move the Listen bar around on the web page, select the language for the reading, close the Listen bar, and send the selected text to TextAid's text editor for further use within TextAid, using the buttons on the Listen bar.

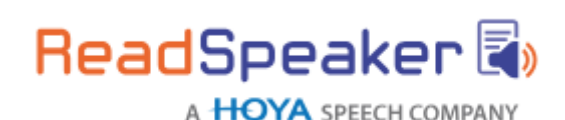

TextAidprovidesdetailedinstructionsonhowtoinstallandusethewebreadingtool. Ifthe userclickstheTextAidWebReaderbookmarkorfavoritewhennotloggedinto TextAid, he will be prompted to log in.

## **OCR**

TextAid can perform Optical Character Recognition (OCR) on scanned images containing text. The OCR is done using third party technology and ReadSpeaker cannot guarantee that the conversion will always be correct. The user can upload an image file, indicate which language the text is in, and choose whether the text should be converted to a text file or a PDF file. The OCR creates a file in the TextAid library containing the text and images, which can then be read in the same way as other library documents in the text editor (text file) or the document viewer (PDF). This feature can be deactivated by the coordinator.

## **Calculator**

TextAid has an embedded calculator that can handle simple calculations (addition, subtraction,multiplication,anddivision).TheusercanturnTTSonoroff.WhenTTSis on,thedigits andoperators arereadoutloudastheyareselected,andwhenthe equals symbol is selected, the resulting calculation and its result are read out loud. Thisfeature can be deactivated by the coordinator.

## **Administrator Features**

The users in a TextAid package are managed by one or more TextAid administrators, userswhohavebeenassignedlogincredentials aswellas administration rights.

### Assign Licenses to Users

TextAid administrators can create new users, i.e. assign TextAid licensesto users. Dependingontheconfigurationofthepackage,theuserthenreceiveshislogin credentialsfor TextAidautomatically,orinsomeotherway,e.g.throughLTI.

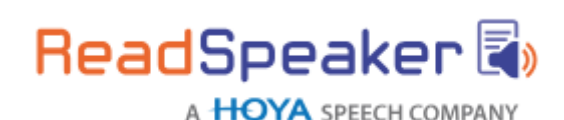

### Group Users

TextAidadministratorscancreateusergroupsanddeterminethatusersbelongto one ormultipleusergroups.Usergroups canbehierarchicallystructured,i.e.user groups canhavesubusergroups.ATextAidadministratorcanalsoassignoneor more users in a user group owner rights for that user group, allowing those users to share documents with the users in the group.

### Share Documents with Users or Groups of Users

ATextAidadministrator canuploadandsharedocumentswithindividualusersor with all users within one or multiple user groups. Users that have owner rights for a user group can share documents with individual users or with all users within that user group. Sharing a document amounts to uploading a document into the TextAidlibraryof certain users on a read-only basis.

## Determine User Functionality

A TextAid administrator canactivateordeactivatecertainfeaturesperusergroupor for allusers.Thesefeaturesare:calculator,websearch,weblookup,translationtool, and OCR.

### Assign Administrator Rights

A TextAid administrator can assign administrator rights to individual users.

# **Technical Specifications**

### Device Independent

TextAid is a device-independent and cross-platform solution. It should work on all major platforms and in all major browsers.

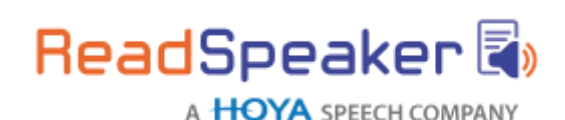

### Fully Server-Based, No Software Downloads or Installation

TextAidusers neednotdownloadorinstall any software for TextAidtowork ontheir computers and/or mobile devices. TextAid is cloud-based and hosted by ReadSpeaker.

### Product Hosting

TextAidishostedbyReadSpeakerinahigh-securityenvironmentwithahighlevelof redundancy and failover and with the following properties:

- double redundant enterprise load balancing and failover
- 100% Gigabit network (internally and to the Internet)
- IBM Blade Center LinuxClusters
- redundant powersupply
- highly scalable and high availabilitydesign
- environmentally friendly
- Storage Area Network (SAN) storage over Gigabit iScsi
- UPS and diesel engine powerbackup
- 24/7 video and audiosurveillance
- Level 3 security
- Argonite-based automatic fire-fightingsystem
- automatic server monitoring every 3 seconds with alarm system
- automatic daily backup

### Streaming Audio

Theaudiocontainingthespeechisstreamedtotheuserfromthehostingserver.This means that the audio will start to play before it has been fully generated.

### Audio Caching System

AudiothathasbeenlistenedtousingTextAidisstoredoncachingserverstomaximize performance.Ifthecontenthaschangedsincethecachedaudiofilewas created,the audio file will be automatically updated.

### Cookie for User Settings

Thesettingstheuserselects(voicesettings,textsettings,highlightingsettings,and

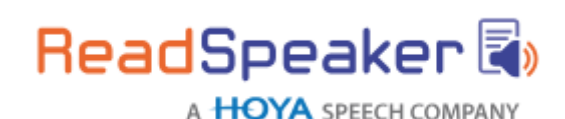

documentreadingsettings)aresavedasacookie,sothatTextAidwillhavethesame settings for that user when using the service again, irrespective of which device or browser is used.

### Document Formats

The TextAid document viewer supports the following formats:

- PDF documents
- MS Word (.doc, .docx)
- Epub (epub2)
- OpenOffice
- PowerPoint (.ppt, .pptx)

### PDF Document Tagging

PDFdocumentsthatareimportedintoTextAidmustbeproperlytagged.TextAid uses the tagging to determine the layoutintext mode aswell asthe reading order. More about document accessibility and tagging PDFs can be found on the following web pages: [https://helpx.adobe.com/acrobat/using/creating](https://helpx.adobe.com/acrobat/using/creating-accessible-pdfs.html)[accessible-pdfs.html](https://helpx.adobe.com/acrobat/using/creating-accessible-pdfs.html) and [http://webaim.org/techniques/acrobat/.](http://webaim.org/techniques/acrobat/)

### Limited Text Size

The maximum length for text in the text editor is 20,000 characters. HTML markup is included in this number, i.e. if HTML formatting is used the number of actual text characters will be smaller.

### Uploading to Library

Accepted file formats are: .doc, .docx, .dpt, .epub, .odt, .pdf, .ppt, .ppsx, .pptx, .rtf, .xls, .xlsx. The maximum size for files to upload to the library is 160 MB.

There is a maximum of 100 document uploads per user per month (storage limitation). Both limits can be modified, see under Options.

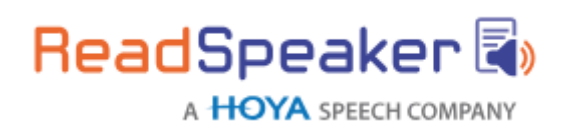

### **OCR**

Accepted file formats are: .bmp, .dcx, .djv, .djvu, .gif, .jfif, .jb2, .jp2, .jpc, .jpeg, .jpg, .pcx, .pdf, .png, .tif, and .tiff.

ThemaximumsizeforfilestoconvertwiththeOCRfeatureis10MB. There is a maximum of 25 OCR operations per user per month. Both limits can be modified, see under Options.

# **Product Components**

### SAAS Application

ThecoreofTextAidistheReadSpeakerTextAidSAAS(SoftwareAsAService)application, hosted by ReadSpeaker, and accessible to all users with login credentials for a TextAid license.

### Login Credentials

The only "product component" for the user is the login credentials, which provide access to TextAid.

### User Support and Documentation

Users are provided with links to instructional videos and user documentation in the form of Quick Start Guides for users and for TextAid administrators.

# **Options**

### Larger Maximum File Size for Uploading to TextAid Library

ThedefaultmaximumsizeforfilestouploadtotheTextAidlibrary is160MB. Optionally, thismaximumcanbe increasedforthe licensesinyourTextAidpackage. Thiswillbe specified in your orderconfirmation.

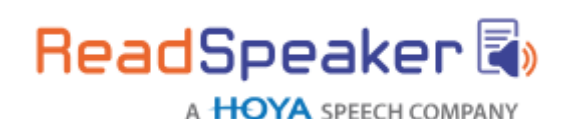

### Larger Maximum for Number of Library Uploads

The default maximum number of documents a user may upload to the library per monthis100.Optionally,thismaximumcanbeincreasedforthelicensesinyour TextAid package. This will be specified in your order confirmation.

## Larger Maximum File size for OCR Uploads

ThedefaultmaximumsizeforfilestoconvertwiththeOCRfeatureis10MB.Optionally, thismaximumcanbeincreasedforthe licensesinyourTextAidpackage.Thiswillbe specified in your orderconfirmation.

## Larger Maximum for Number of OCR Operations

ThedefaultmaximumnumberofOCRoperationsperuserpermonthis25.Optionally, thismaximumcanbeincreasedforthelicensesinyourTextAidpackage.Thiswillbe specified in your orderconfirmation.

## Extra Languages or Voices

Thedefaultnumberoflanguagesis5.PleasecontactyourReadSpeakeraccount manager if you would like to add more than 5 available languages for the licenses in your TextAid package. This will be specified in your order confirmation.

# **Requirements andLimitations**

### Terms of Use

The TextAid terms of use will be presented to the user upon first login. TextAid will not be available to the user unless he accepts the terms of use.

## Devices and Operating Systems

To use TextAid the user needs a device with the capability to play audio and headphones or speakers connected, and an internet connection, with a minimum speed of 1 Mb/s. For optimal performance a minimum of 5 Mb/s is recommended. For mobile devices 3G connection or higher. Some of the features may not be available on certain mobile devices due to limitations or restrictions in the operating systems. E.g., the Reading

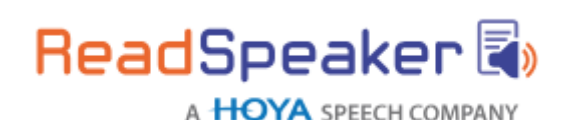

selected text feature requires the use of a mouse or other compatible pointing device. Mobile devices with Chrome, Edge, Safari or compatible browsers are supported.

## Browser Must Support JavaScript and HTML5 or Flash

The user must use a web browser with support for JavaScript and HTML5/CSS3 to be able to enjoy the full functionality of TextAid. Internet Explorer (version 11 or later), Edge, Firefox, Chrome or Safari are recommended.

### Support for Fonts

The fonts available on the Text settings pop-up screen can only be displayed correctly if they are available on the user's device and can be displayed by the browser used (see feature Personalized text appearance for easy reading in text mode).

## Text for Reading in the Document Viewer

Thedocument viewer canonly readtextthatisactuallypresent astextinthedocument. Textthatisinscannedimagesoftextcannotbe read. The OCR featurecanbeusedto convert text in scanned images of text to actual text in a text or PDF document. Thedocumentviewerdoesnotsupportreadingandviewingofdocumentswherethe font is embedded in the document (embedded fonts), fully encrypted documents, or other documents where the text cannot be extracted.

### Reading Multiple Languages

TextAidisabletoread20+languages.Foracompleteandup-to-datelistoflanguages supported for reading go to our [TextAid](https://www.readspeaker.com/textaid/features/) web page.

### Text Read Backfeature

The sounding out of letters one by one in this feature is only available for voices developed by rSpeak. Spelling out the letters is available for all voices.

## Word Prediction and Auto Completion Feature

Thisfeatureissupportedonlyforsomelanguages.Foracompleteandup-to-datelist of languages supported for word prediction and auto completion go to our [TextAid](https://www.readspeaker.com/textaid/features/)

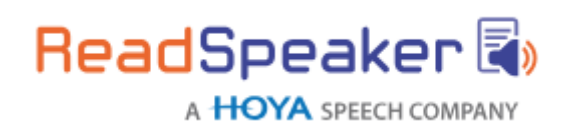

#### [web](https://www.readspeaker.com/textaid/features/) [page.](https://www.readspeaker.com/textaid/features/)

### Spelling Check

Thisfeatureissupportedonlyforsomelanguages.Foracompleteandup-to-datelistof languages supported for spell check go to our [TextAid](https://www.readspeaker.com/textaid/features/) web page.

### Document Tagging

For untagged or badly tagged documents, correct reading of the entire content in the correct order cannot be guaranteed. Neither can a correct display of the document in text mode, with heading levels, bullet point lists, and paragraphs and without images that are for layout only and not a part of the content. TextAid uses an auto-tagging function to display and read untagged documents as best it can. There is no guarantee that the auto-tagging function will lead to correct display and reading of the document.

### Document Structure and Layout Mode

The TextAid document viewer will make its best effort to preserve the layout of the original documentinlayoutmode, butfor documentswitha complex layoutthere is no guarantee thatthe entiredocumentwillbe correctlydisplayedwithalllayout elements. Thedocumentviewer cannotrepresentinteractivefunctionsfromsource documents such as Adobe® PDF forms and embedded media objects.

### Translation Tool

Thetranslationsaregeneratedbythirdpartymachinetranslationsoftware. ReadSpeaker cannot guarantee the quality of the translation output.

## Web Reading Tool

There is no guarantee that the web reading tool will work on all websites due to possible technological conflicts. The web reading tool will also not work if text selection has been deactivated by the websiteowner.

Theoperatingsystemofsomemobiledevicestakesfullcontroloverselectedtextwhich means that the select and read function in the web reading tool may not work correctly.

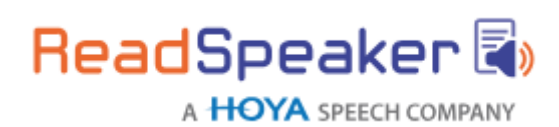

### **OCR**

OpticalcharacterrecognitionisperformedbythirdpartyOCRsoftware. ReadSpeaker cannot guarantee the quality of the output i.e. that all characters will be correctly recognized.

# **Intended Use**

CustomersmayonlyuseTextAid,whichisalicensedservicefortexttospeechand readingandwritingsupport,inaccordancewiththisproductspecification.Itmay be used only by users agreed upon in the order confirmation. Any other use of TextAid is not considered intended use.

# **Disclaimer**

Features listed in this document are guaranteed only if the requirements listed in this product specification are met. Specifications and features as described in this product specification can be changed by the manufacturer without prior notice.